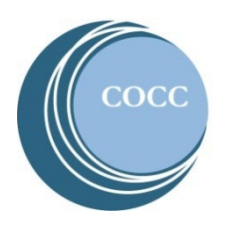

## College NOW

Activating Your Student COCC Bobcat Web Account

Below are instructions on how to activate your student COCC Bobcat Web Account. By activating your COCC account you are able to pay for College Now course fees, view and print your unofficial transcripts and request official transcripts.

1. Visit [COCC's website](https://www.cocc.edu/) and select "Student Login"

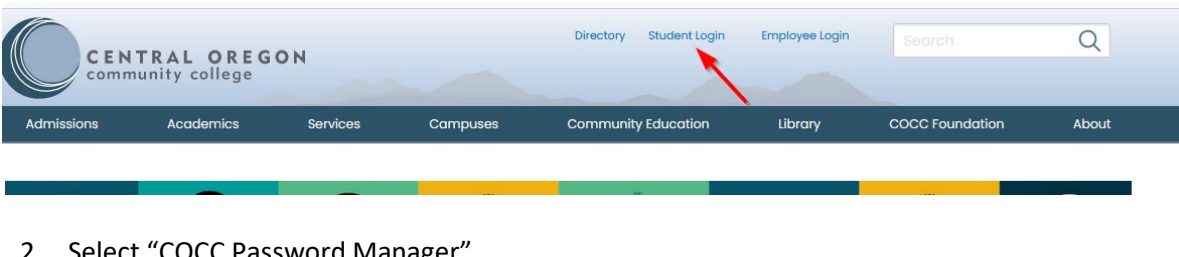

2. Select "COCC Password Manager"

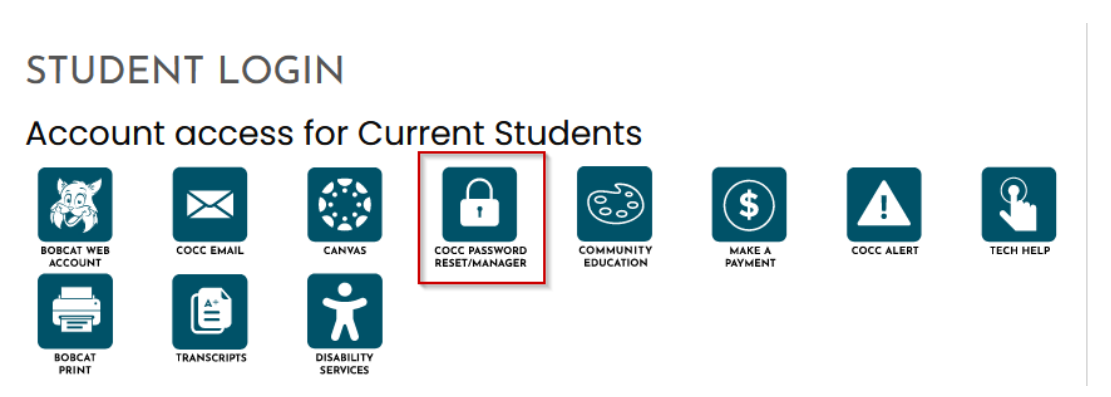

3. Enter your username which is your COCC email address. If you do not know your COCC email address select "Lookup Username."

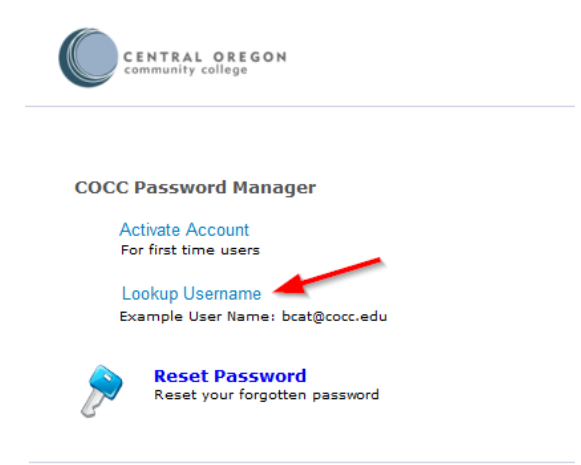

4. Enter your last name, birthday and the personal email address you used on your College Now registration form to look up your username.

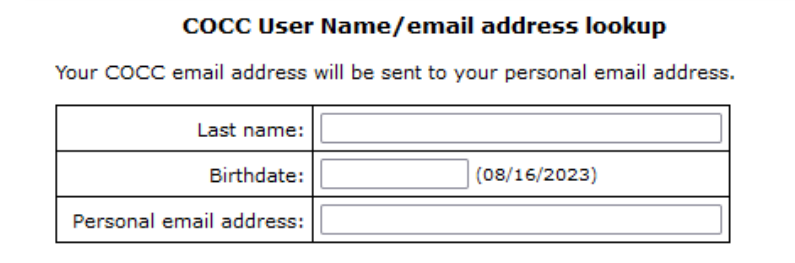

a a personal email address on file? Call Account Technical Support at 541-383-7716.

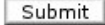

- 5. Check your personal email where you will have an email from COCC with your username.
- 6. Select "Activate Account"

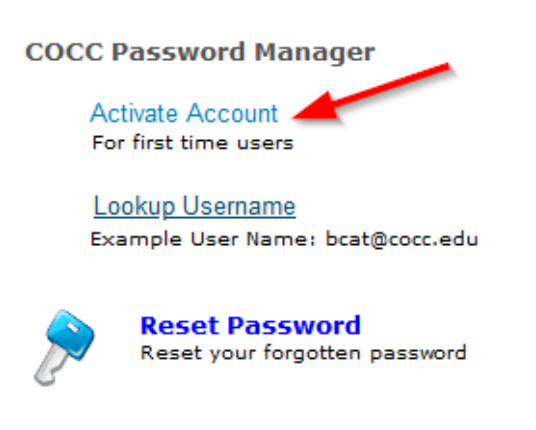

7. Enter your username and the captcha and click continue.

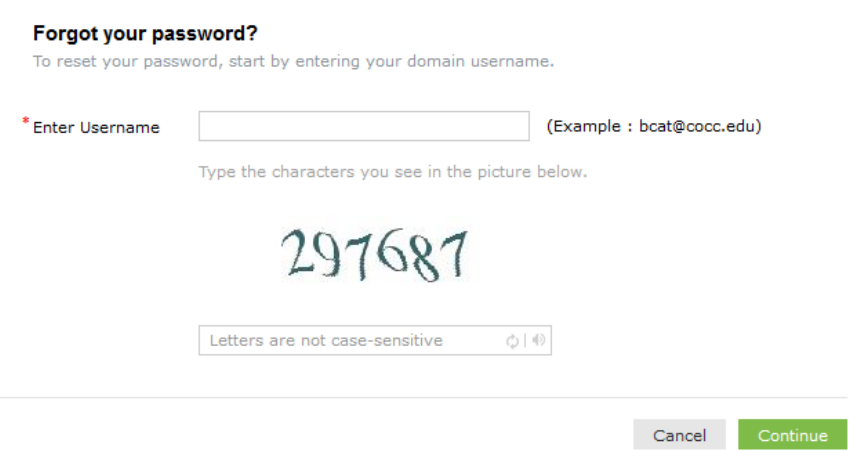

8. Select "Send Verification Code to my" and then select the personal email address and click continue.

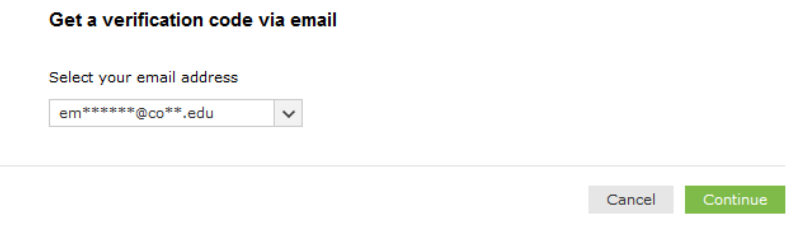

- 9. Check your personal email again where you will have an email with the verification code.
- 10. Enter the verification code.

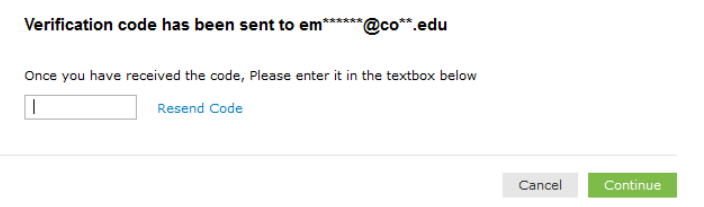

11. Enter a new password and click "Reset Password"

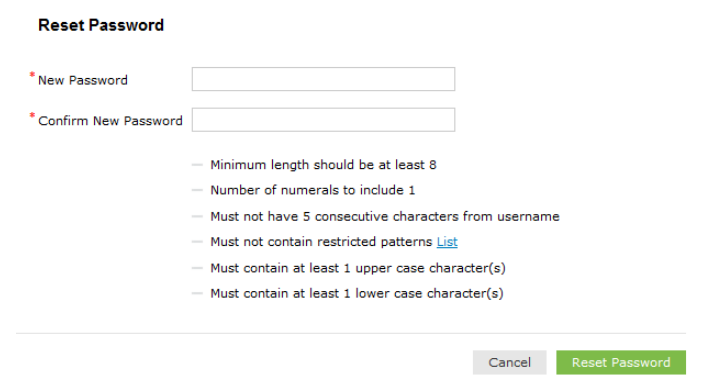

1. Go back to [COCC's website,](https://www.cocc.edu/) select "Student Login Webpage" and "Bobcat Web Account to login.

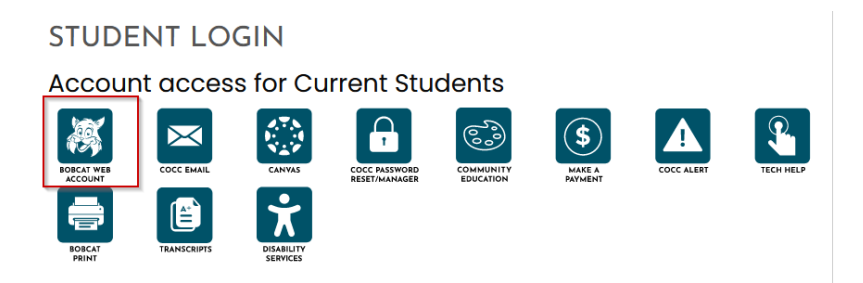